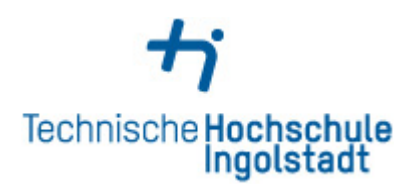

## **Homelaufwerk und Gruppenlaufwerk verbinden**

Öffnen Sie zunächst Ihren Windows Explorer und rechtsklicken Sie auf den weißen Bereich im Explorer. Im sich öffnenden Fenstern wählen Sie *Netzwerkadresse hinzufügen* aus.

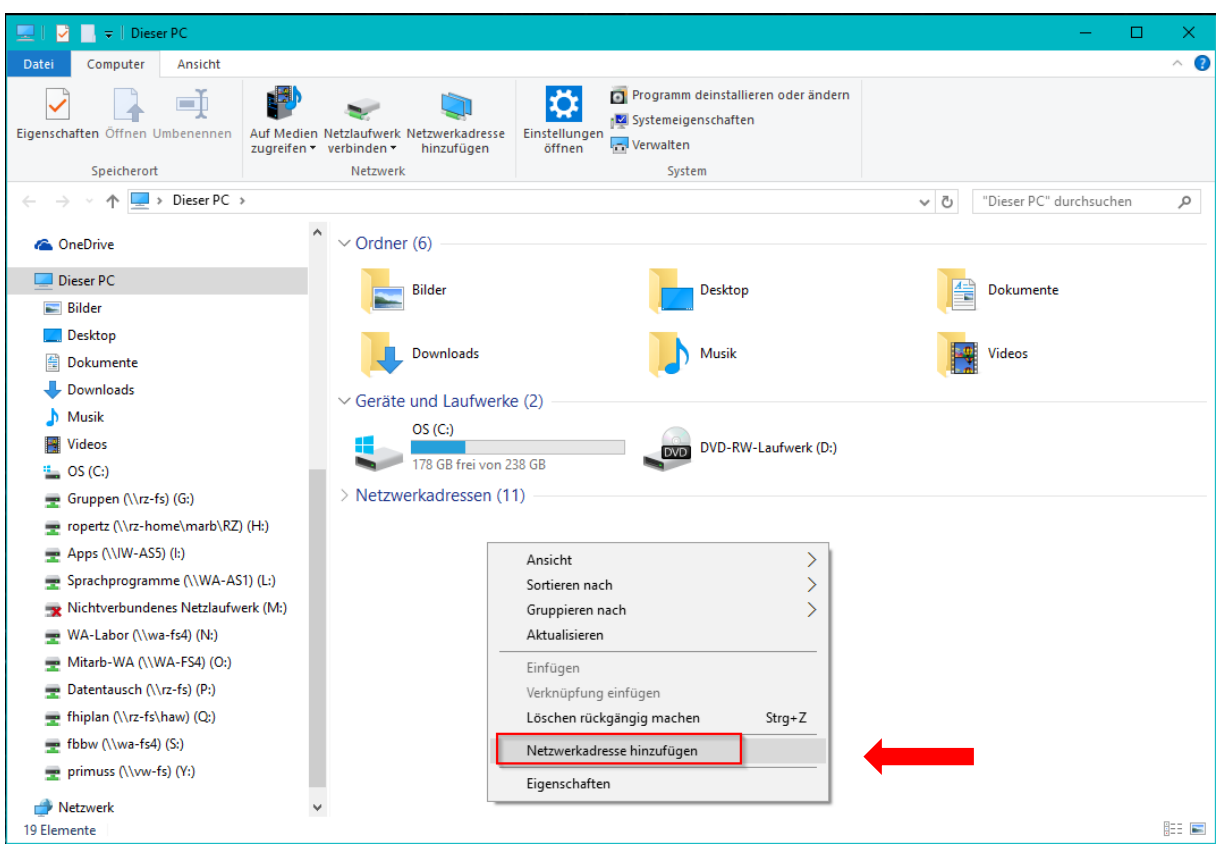

In den nächsten zwei Fenstern klicken Sie einfach auf *Weiter*.

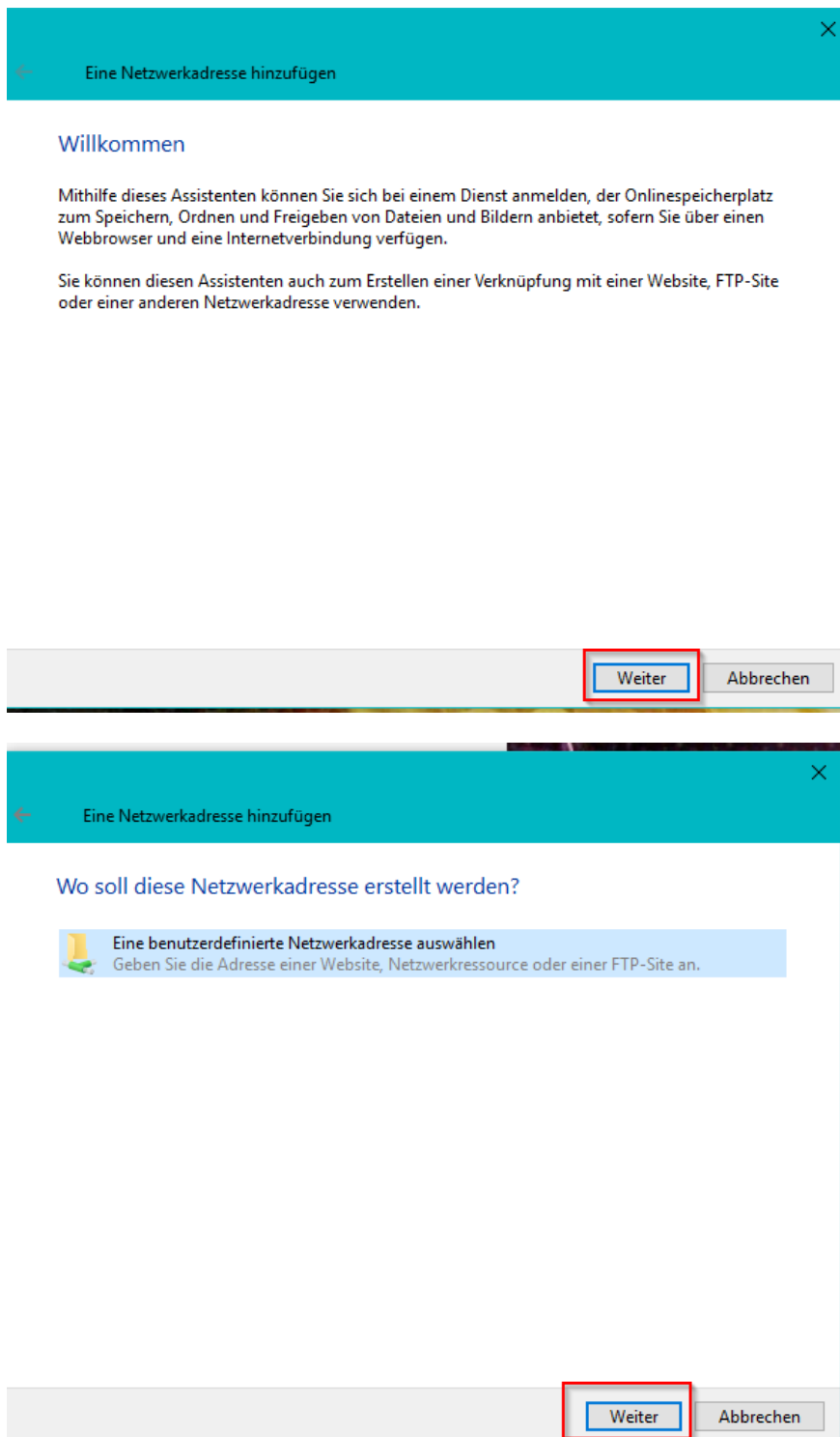

Dann kommen Sie zu folgendem Dialog:

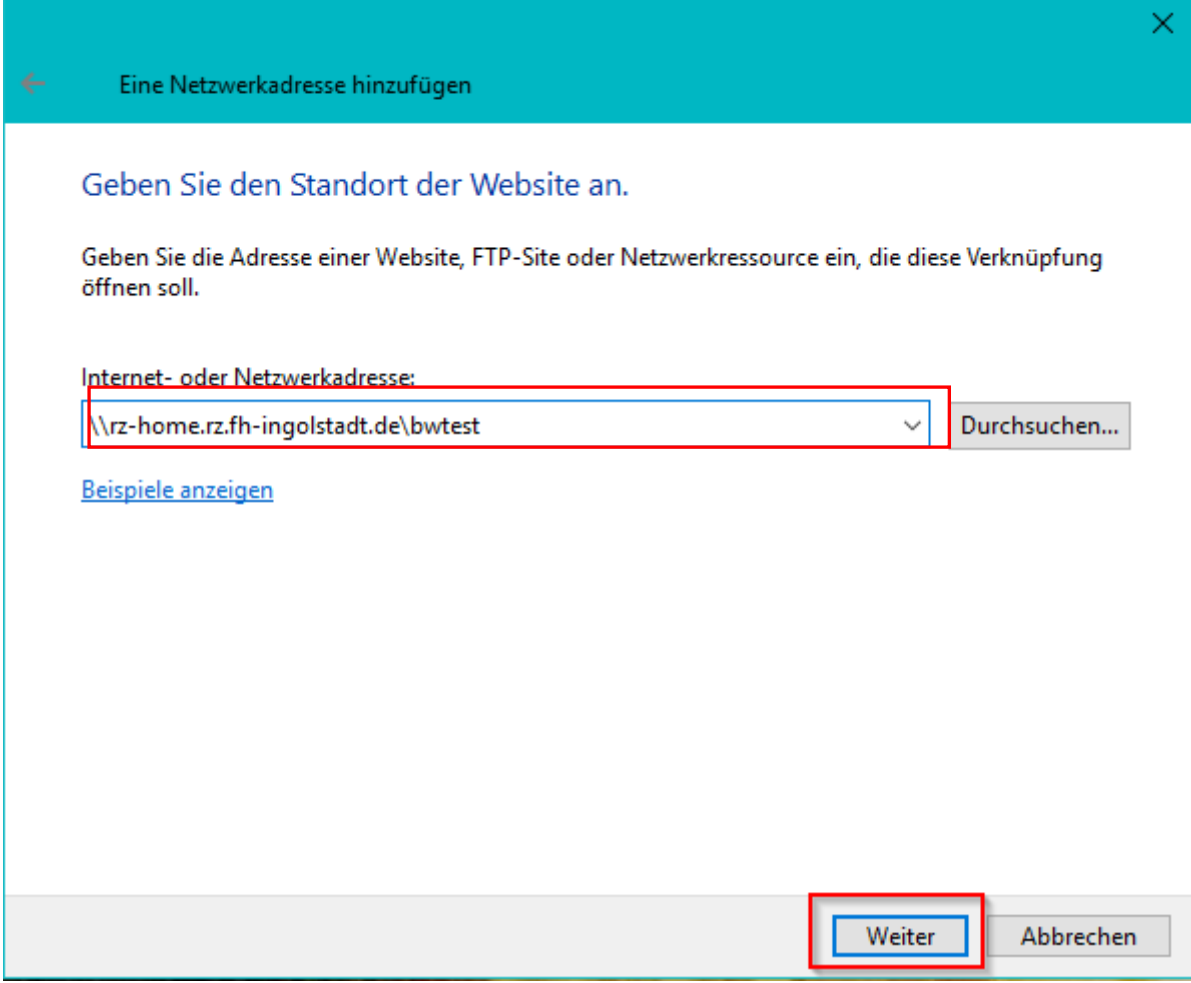

Hier geben Sie unsere Netzwerkadresse (rz-home.rz.fh-ingolstadt.de) und ihre Kennung (hier als Beispiel: bwtest) ein.

Sodass dann in der Adresszeile steht:

\\rz-home.rz.fh-ingolstadt.de\bwtest

## **Achtung**:

Bitte verwenden Sie anstatt bwtest Ihre Hochschulkennung!

Im nächsten Schritt geben Sie Ihre Hochschulkennung und Ihr Passwort ein. Bitte beachten Sie, dass Sie vor Ihrer Hochschulkennung unsere Domain "ESPL 001" eingeben.

Beispiel: ESPL\_001\bwtest

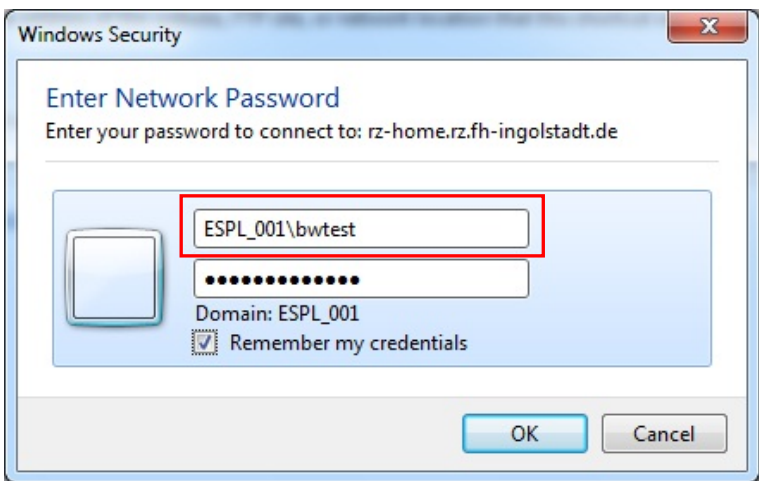

Nachdem Sie auf OK geklickt haben, können Sie einen Namen oder einen Laufwerksbuchstaben vergeben:

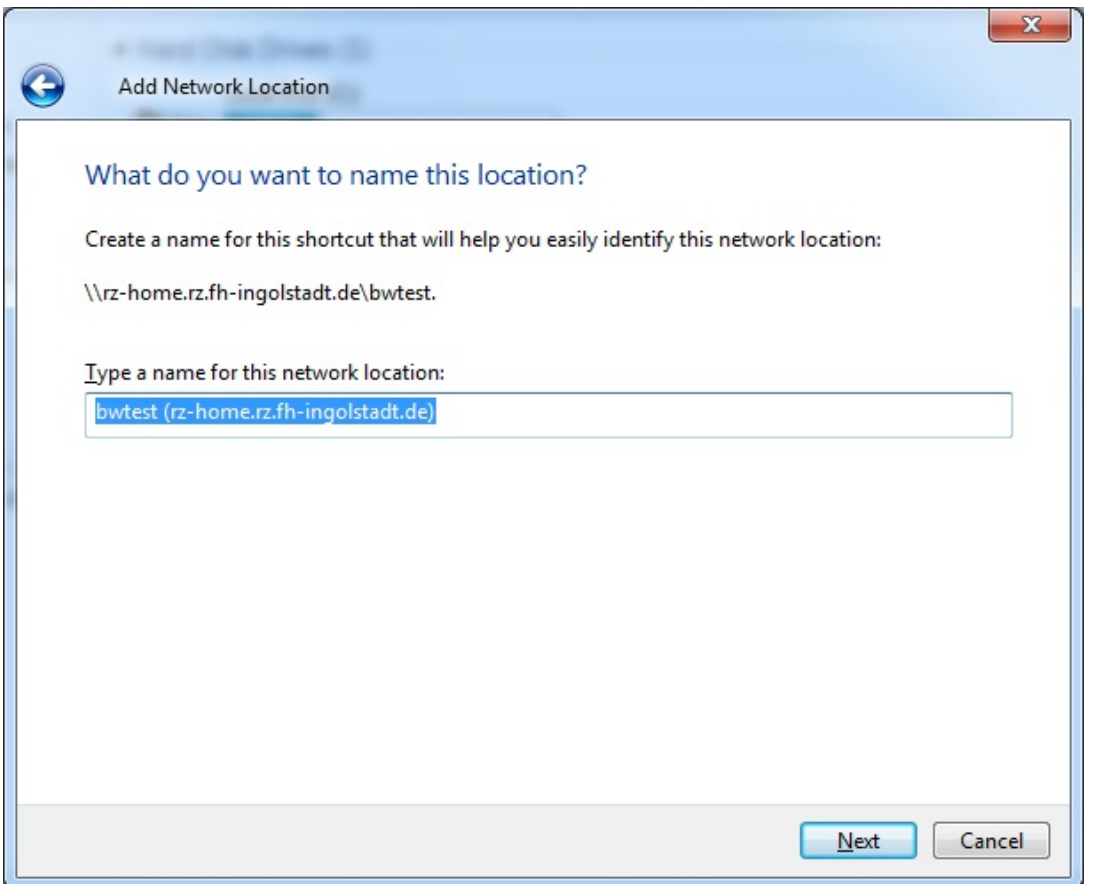

Dann können Sie die Laufwerksverbindung abschließen:

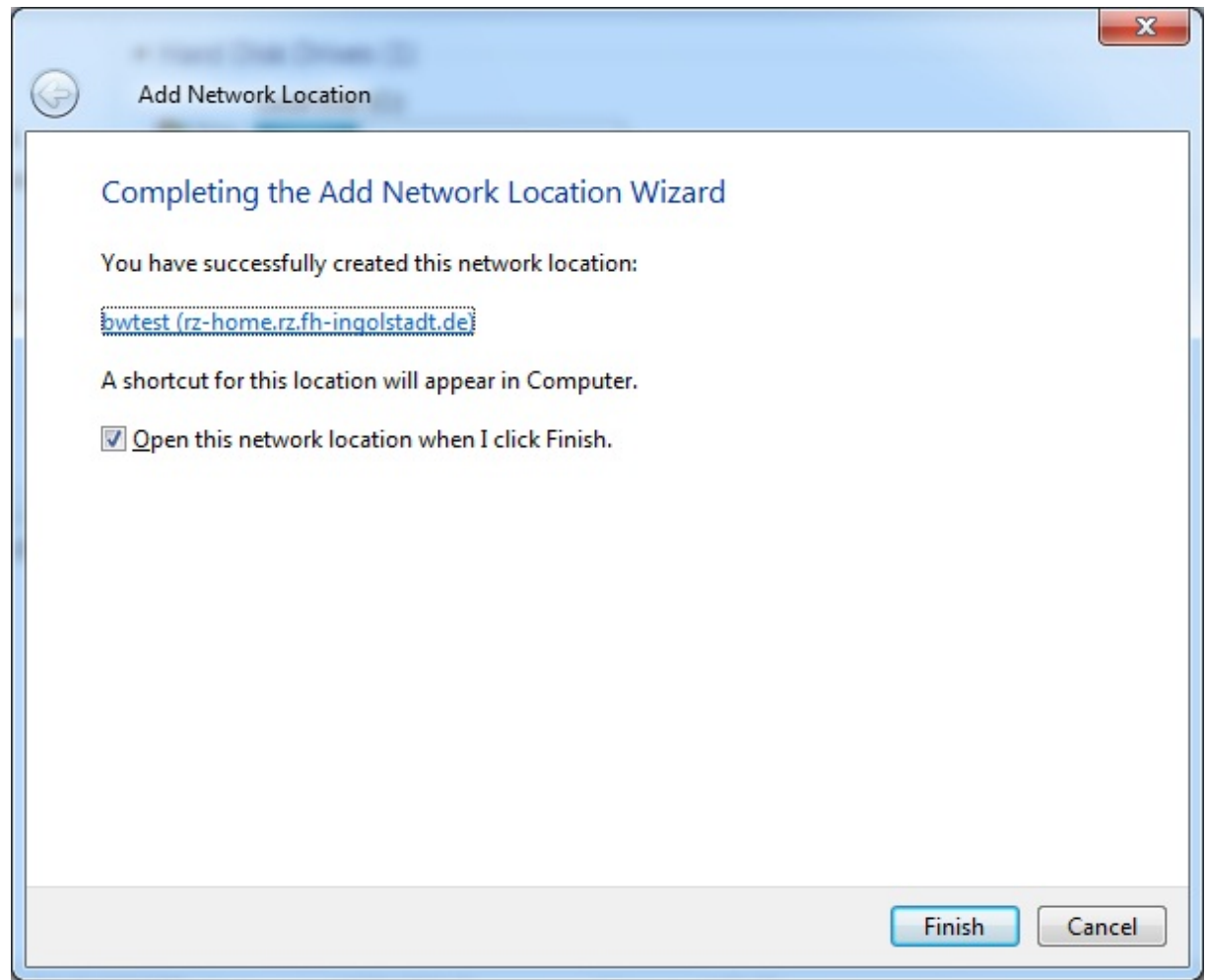

Für das Gruppenlaufwerk gehen Sie genauso vor, nur das Sie bei der Netzwerkadresse eine andere Netzwerkadresse angeben müssen:

\\rz-fs.rz.fh-ingolstadt.de\gruppen

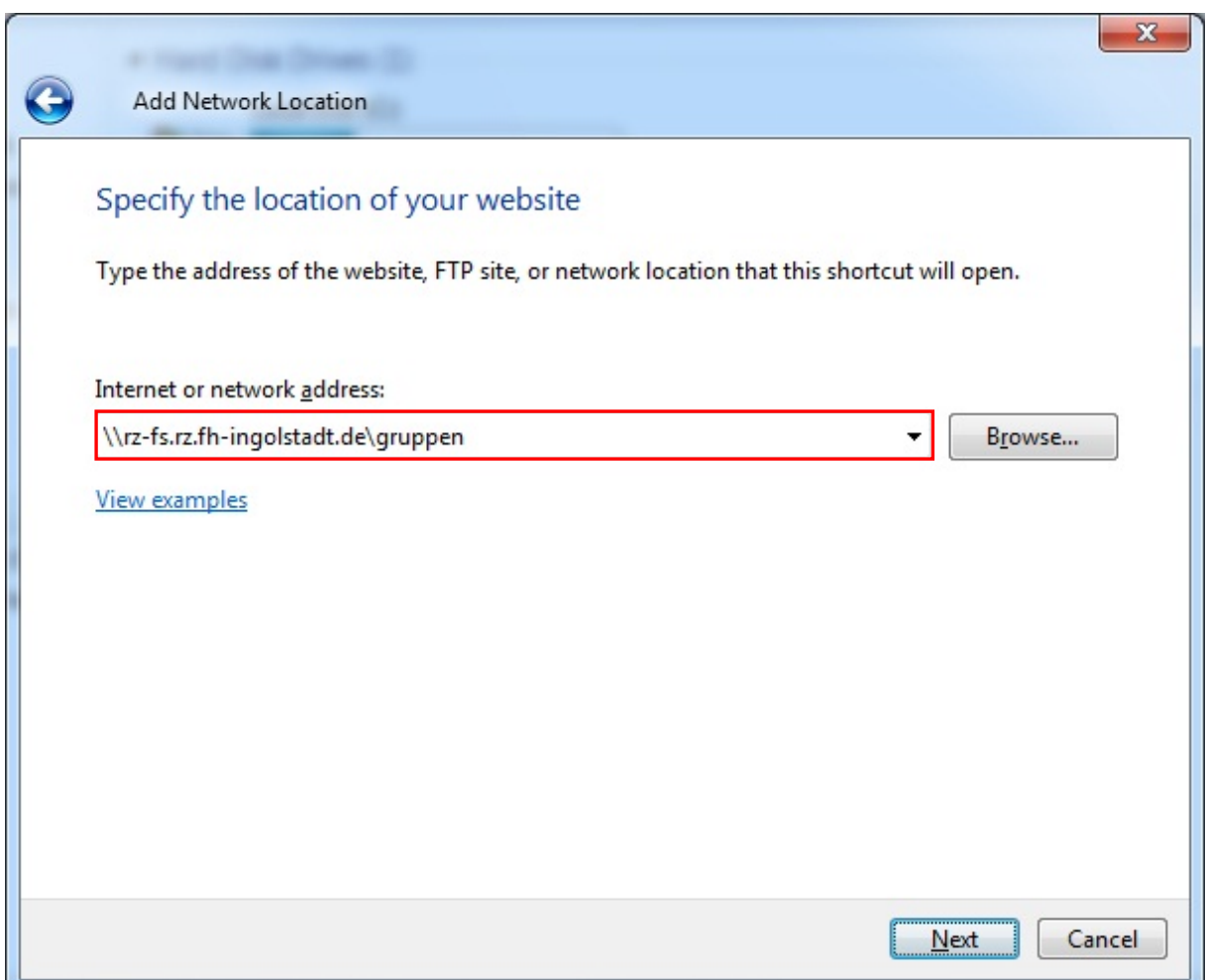